## **Table of Contents**

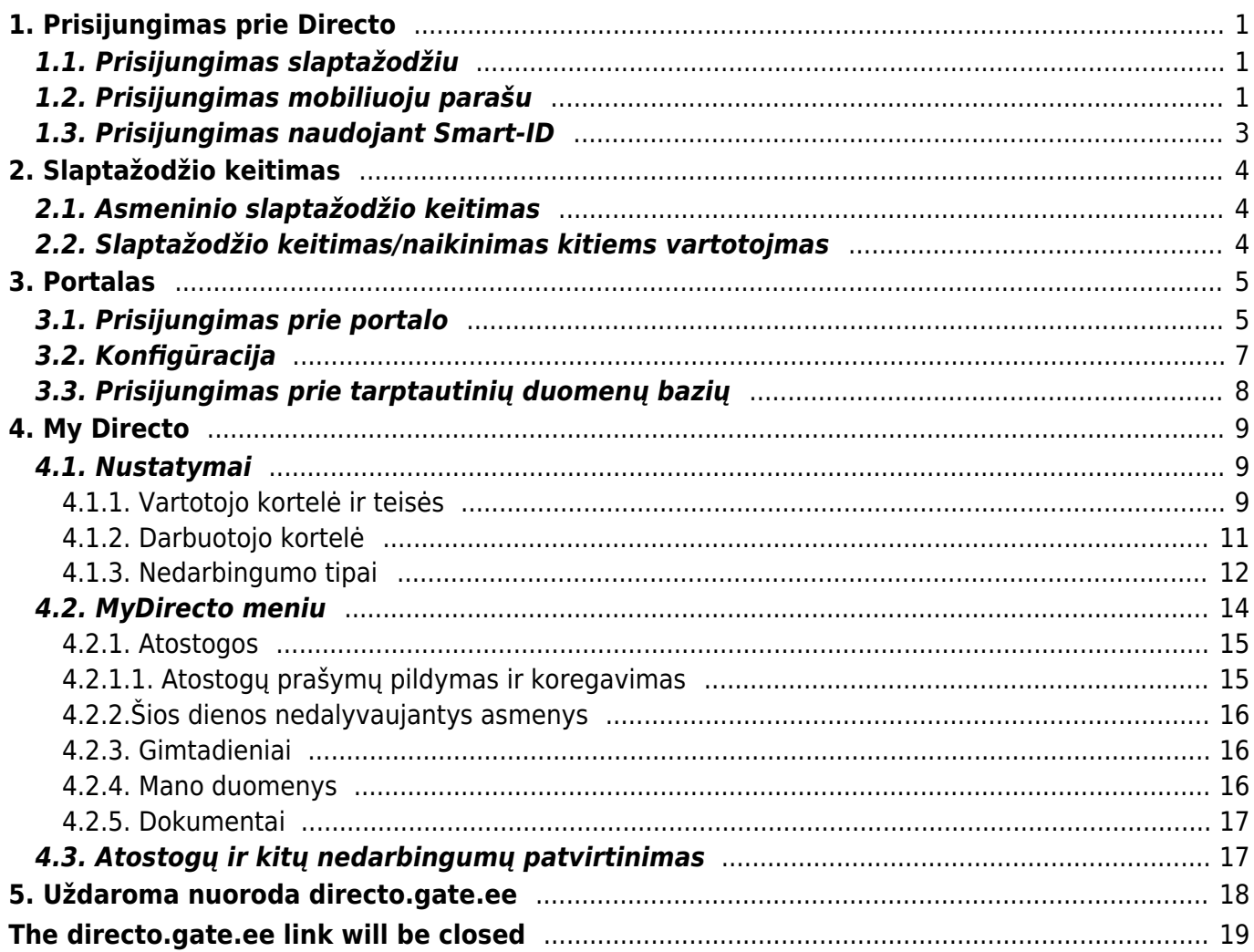

# <span id="page-2-0"></span>**1. Prisijungimas prie Directo**

## <span id="page-2-1"></span>**1.1. Prisijungimas slaptažodžiu**

Prisijungimui prie Directo yra naudojama interneto naršyklė. Kokią naršyklę naudoti geriausia, rasite aprašyta Rekomenduojamos naršyklės darbui su DIRECTO skiltyje.

- Į naršyklės adreso juostą įveskite programos adresą ir spauskite, kad atvertų puslapį.
- Atsidarys prisijungimo langas, jame įveskite prisijungimo vardą ir slaptažodį.
- Spauskite mygtuką LOGIN arba klaviatūroje paspauskite mygtuką ENTER.

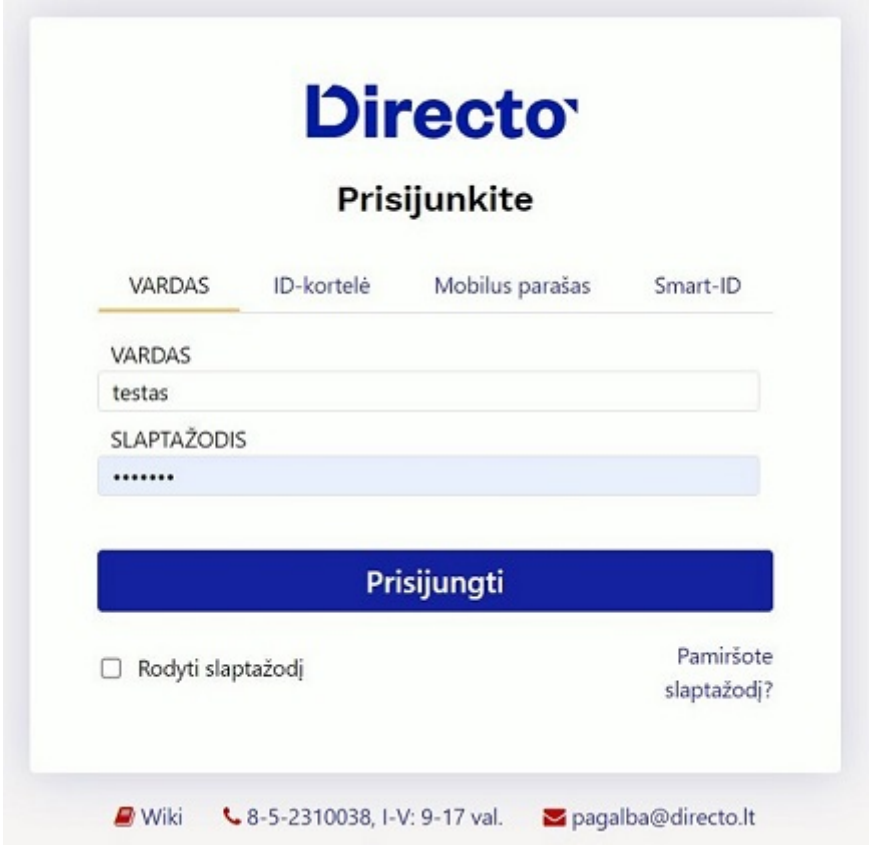

### <span id="page-2-2"></span>**1.2. Prisijungimas mobiliuoju parašu**

Norint prie sistemos jungtis m. parašu, turite savo darbuotojo kortelėje nurodyti asmens kodą:

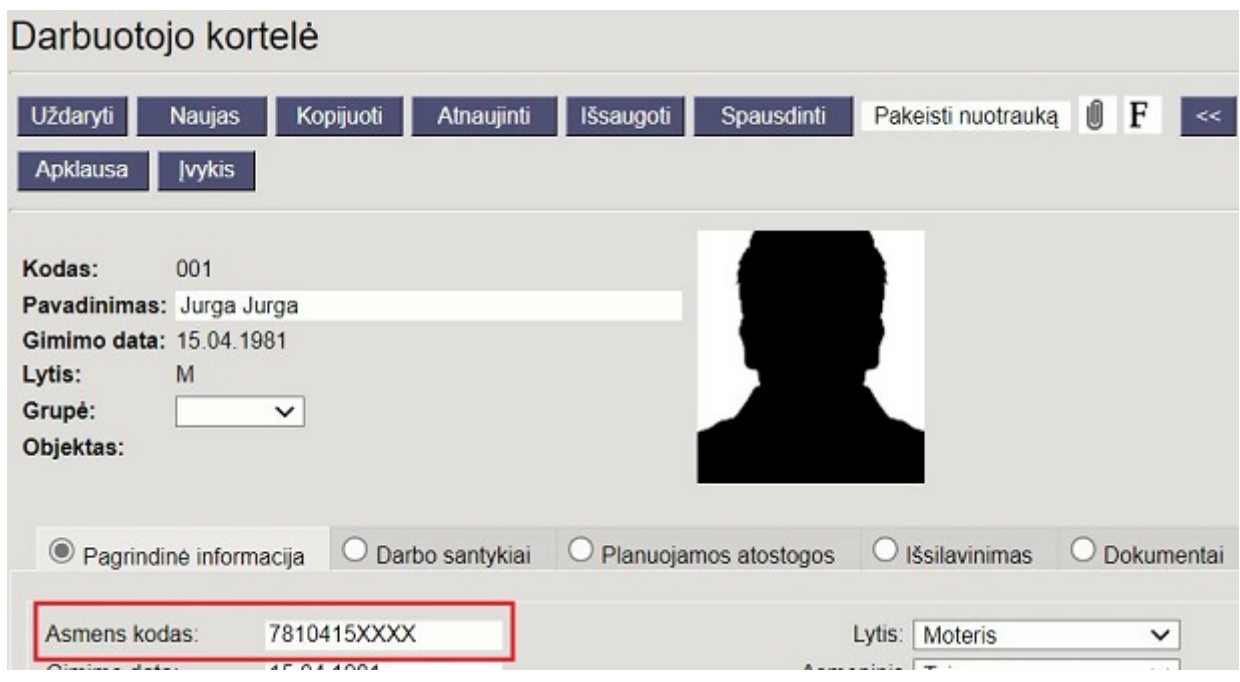

Ir įjungti "ID kortelės / Mobiliojo parašo/Smart-ID prisijungimas" nustatymą:

NUSTATYMAI → Pagrindiniai nustatymai → Administratoriaus nustatymai

"ID kortelės / Mobiliojo parašo/Smart-ID prisijungimas" pasirinkite "taip" ir išsaugokite pakeitimus.

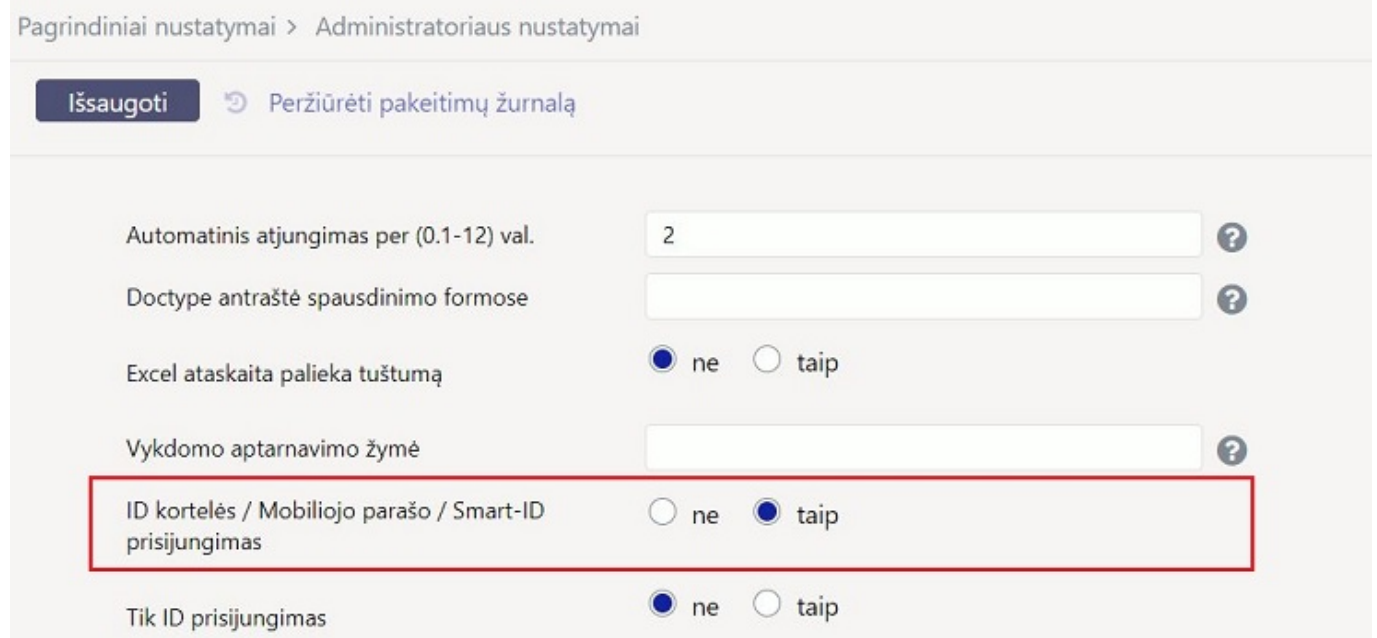

 Jeigu Jūsų vartotojas nėra darbuotojas, darbuotojo kortelė vis tiek yra ir ją pasiekti galite per vartotojo nustatymus:

NUSTATYMAI → Bendri nustatymai → Vartotojai

Spauskite ant grupės pavadinimo, kad atsidaryti darbuotojo kortelę.

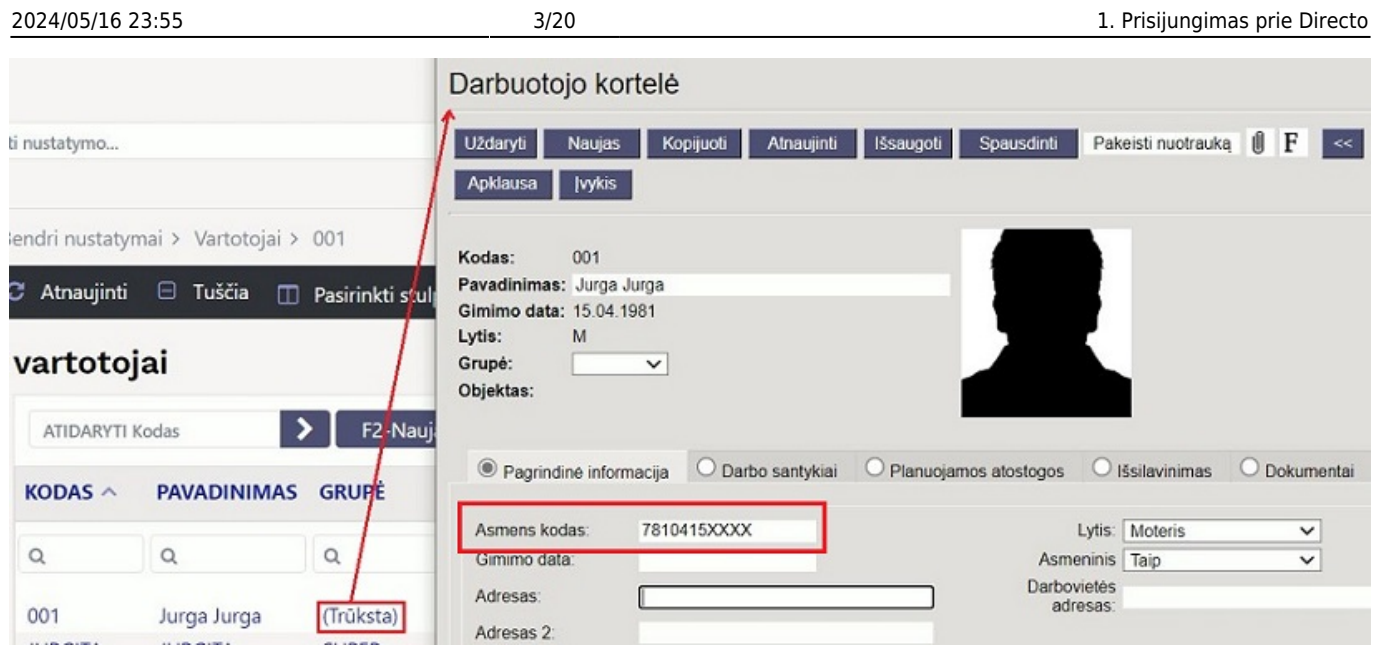

## <span id="page-4-0"></span>**1.3. Prisijungimas naudojant Smart-ID**

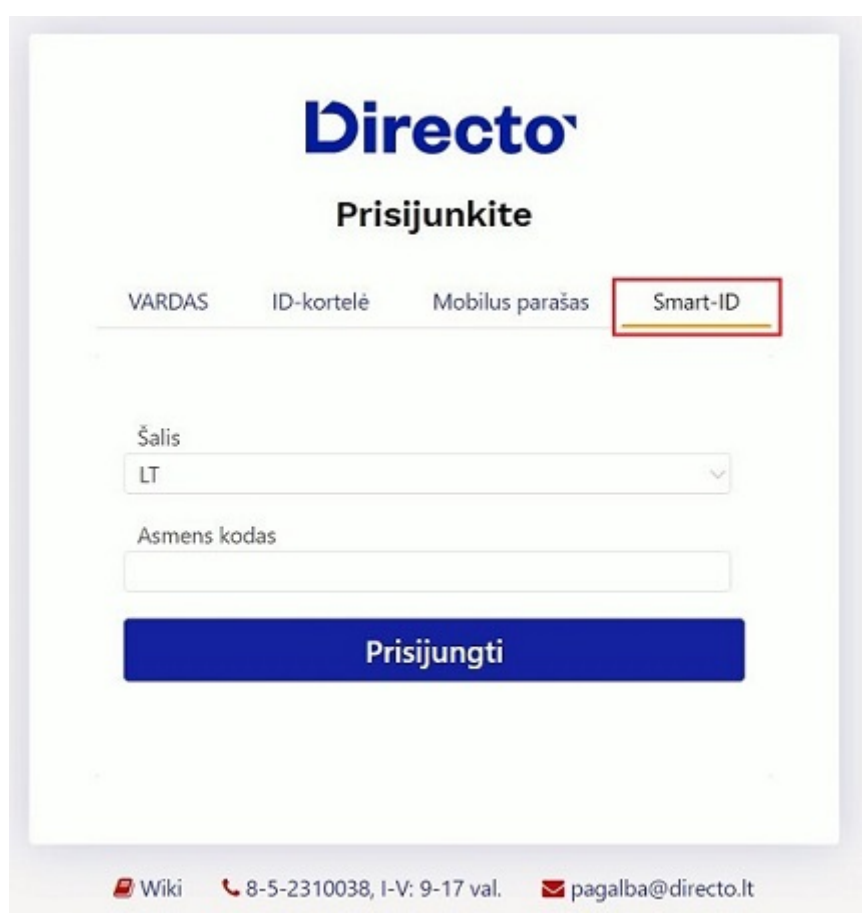

Konfigūracija yra ta pati tiek prisijungimui mobiliuoju parašu, tiek Smart-ID. Atlikus žingsnius punkte **Prisijungimas mobiliuoju parašu**, galėsite sėkmingai prisijungti naudojant Smart-ID.

Kad veiktų mobilaus parašo prisijungimas, vartotojas taip pat privalo turėti galiojantį slaptažodį.

 Prisijungimas prie Directo su **Smart-ID** neveiks, jei vartotojas turi **Smart-ID Basic** paskyrą. Plačiau apie Smart-ID ir Smart-ID Basic galite pasiskaityti čia: [Išorinė nuoroda](http://example.com)

# <span id="page-5-0"></span>**2. Slaptažodžio keitimas**

## <span id="page-5-1"></span>**2.1. Asmeninio slaptažodžio keitimas**

Norint pasikeisti slaptažodį reikia eiti:

Nustatymai → Asmeniniai nustatymai → Vartotojas.

Įveskite dabartinį slaptažodį, naują slaptažodį bei pakartokite naująjį slaptažodį. Viską suvedus lango apačioje reikėtų paspausti mygtuką "Išsaugoti".

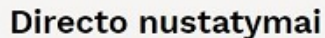

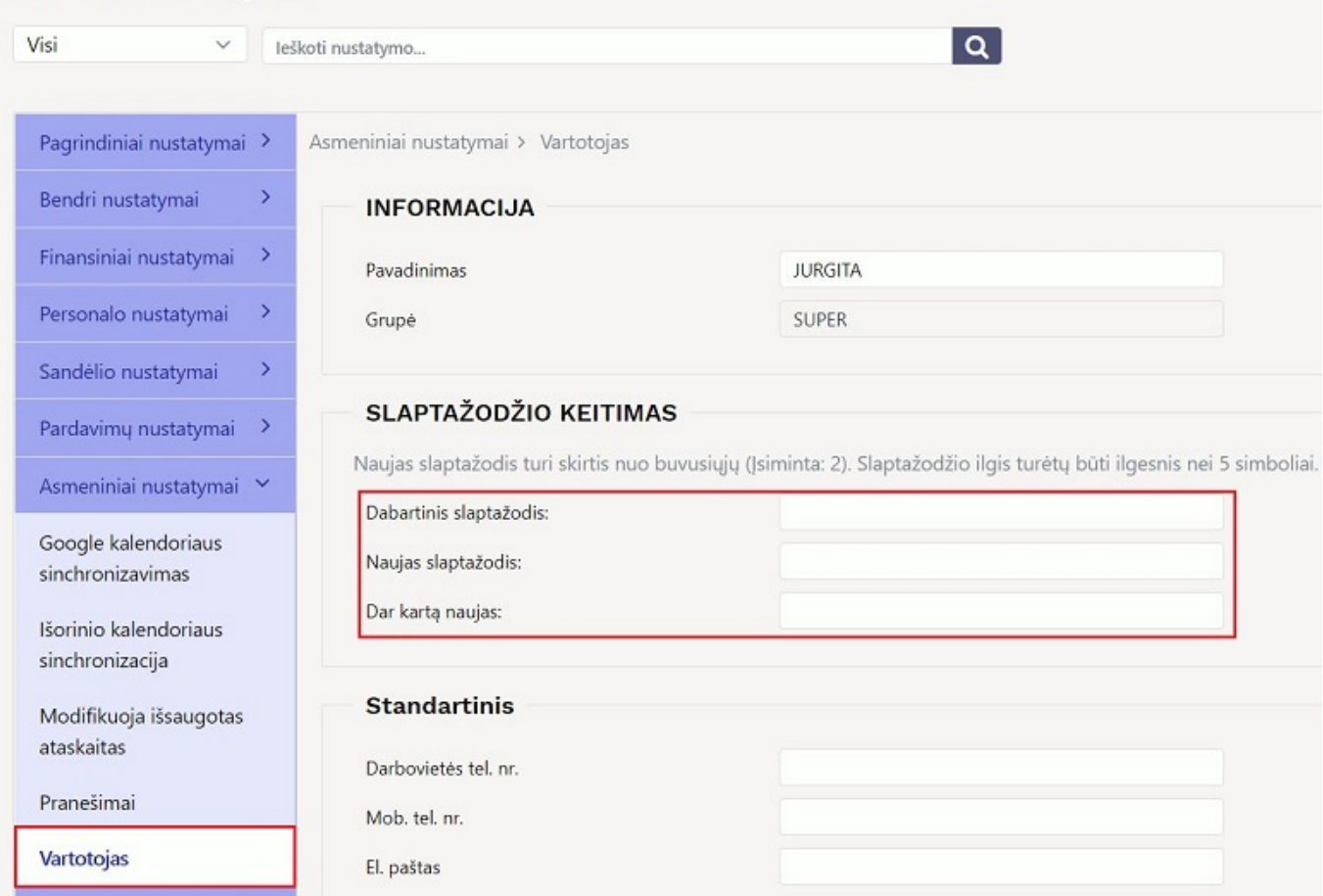

### <span id="page-5-2"></span>**2.2. Slaptažodžio keitimas/naikinimas kitiems vartotojmas**

Norint pakeisti ar panaikinti slaptažodį kitiems vartotojams - reikia eiti:

Nustatymai → Bendri nustatymai → Vartotojai.

Laukelyje "Naujas slaptažodis" - įveskite naująjį slaptažodį bei išsaugokite kortelę.

Norint panaikinti slaptažodį, kad vartotojas nebegalėtų prisijungti prie sistemos - spausktie mygtuką "Panaikinti skaptažodį" bei išsaugokite kortelę.

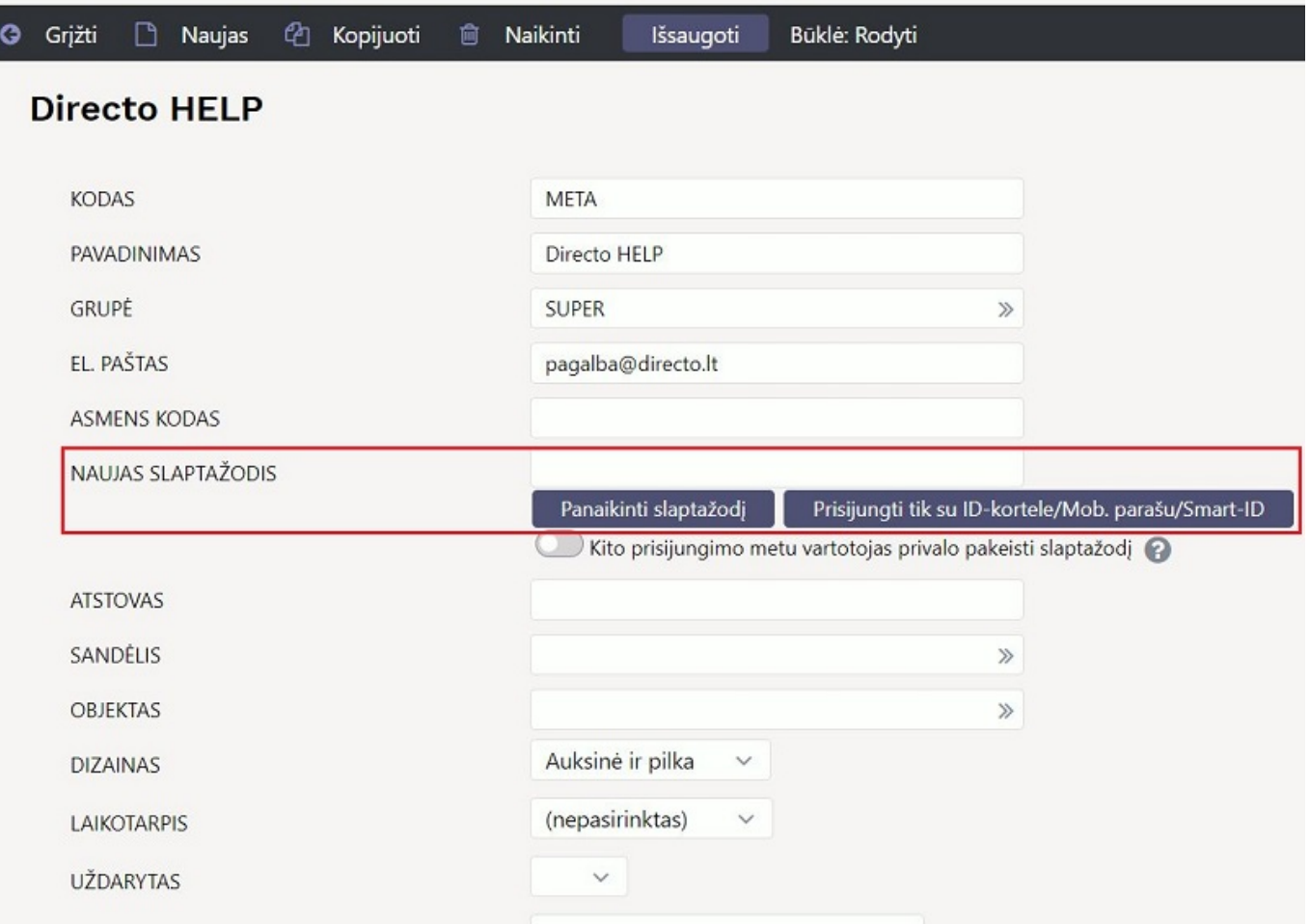

Kad leistų koreguoti kitų vartotojų slaptažodžius - reikalingos nustaymų koregavimo teisės.

## <span id="page-6-0"></span>**3. Portalas**

Directo Portalas yra patogus ir saugus būdas prieiti prie Jūsų duomenų bazių. Tai yra naudinga turint vartotoją keliose duomenų bazėse.

 Prisijungus prie portalo yra naudojama vartotojo konkurencijis vartotojas įprasta tvarka kiekvienoje duomenų bazėje. Todėl, baigus visus darbus, neužmirškite atsijungti nuo portalo.

### <span id="page-6-1"></span>**3.1. Prisijungimas prie portalo**

Prisijungimas prie Portalo:<https://login.directo.ee/portal/>

Pasirinkite lietuvių kalbą - kitų prisijungimų metu bus parenkama paskutinį kartą naudota kalba.

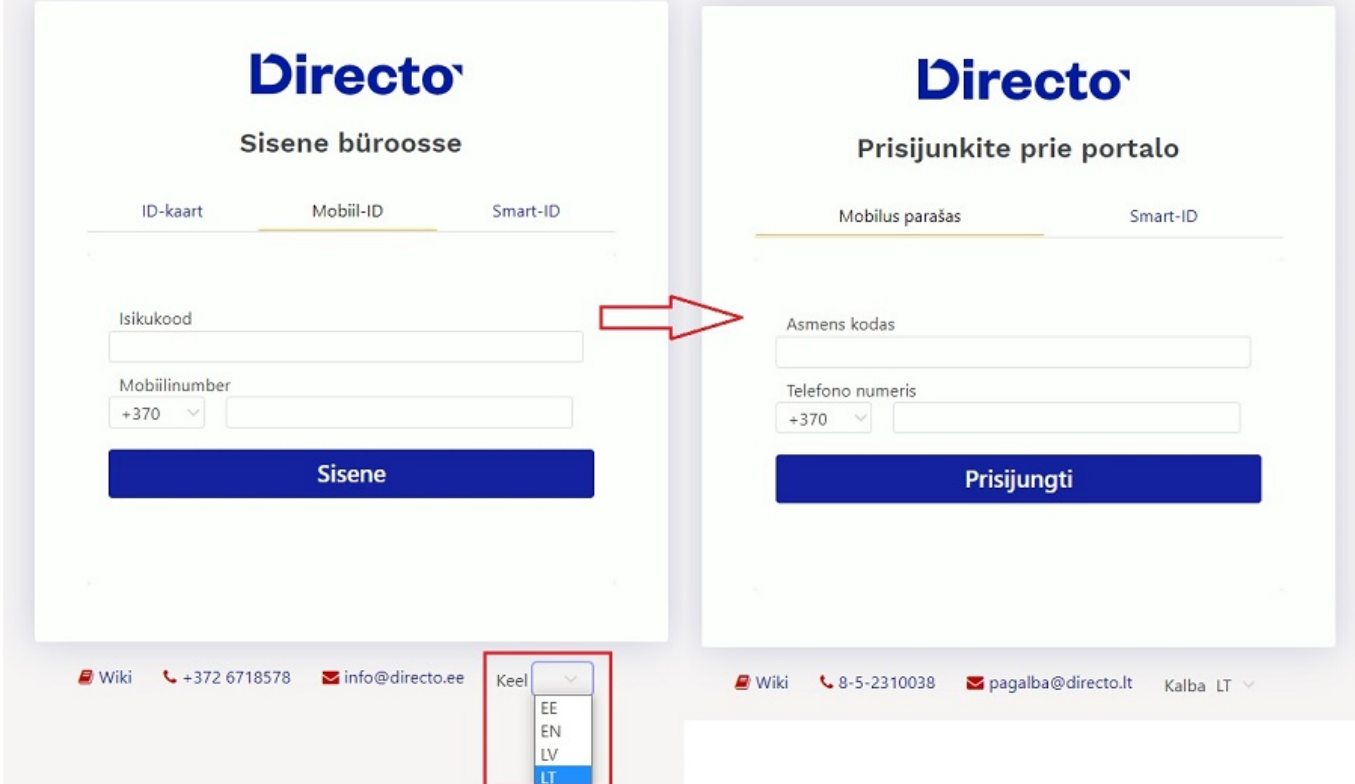

Įveskite asmens kodą be jokių papildomų simbolių, kitame laukelyje pasirinkite šalies kodą įrašykite telefono numerį formatu "61234567".

Prisijungę matysite galimas duomenų bazes. Kad lengviau būtų atskirti duomenų bazes - prie kiekvienos matysite spalvą pagal pasirinktą temą duomenų bazėje.

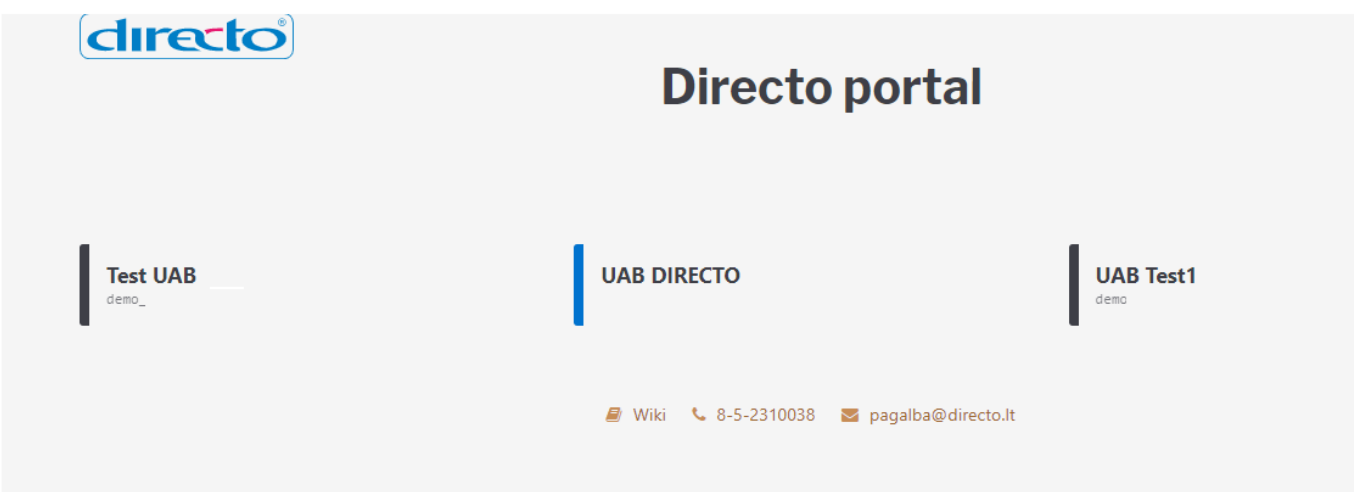

 Kaip ir Directo pagrindiniame meniu, taip ir portale veikia sparčioji paieška, t. y. pradėkite rašyti duomenų bazės pavadinimą arba įmonės pavadinimą - bus atfiltruojamos visos duomenų bazės portale kurios atitinka ieškomą ištrauką.

Portalas taip pat pritaikytas naudoti išmaniajame įrenginyje

## <span id="page-8-0"></span>**3.2. Konfigūracija**

Norint naudotis Portalu, Directo duomenų bazėje būtina įjungti prisijungimą mobiliuoju parašu.

Tai galite padaryti atliekant žemiau įvardintus žingsnius:

#### **Pagrindiniai nustatymai**

NUSTATYMAI → Pagrindiniai nustatymai → Bendri nustatymai

["ID korteles / Mobilaus parašo / Smart-ID prisijungimas", parinkite "Taip" ir išsaugokite.](https://wiki.directo.ee/_detail/lt/prisijungimas2.jpg?id=lt%3Asisselogimine)

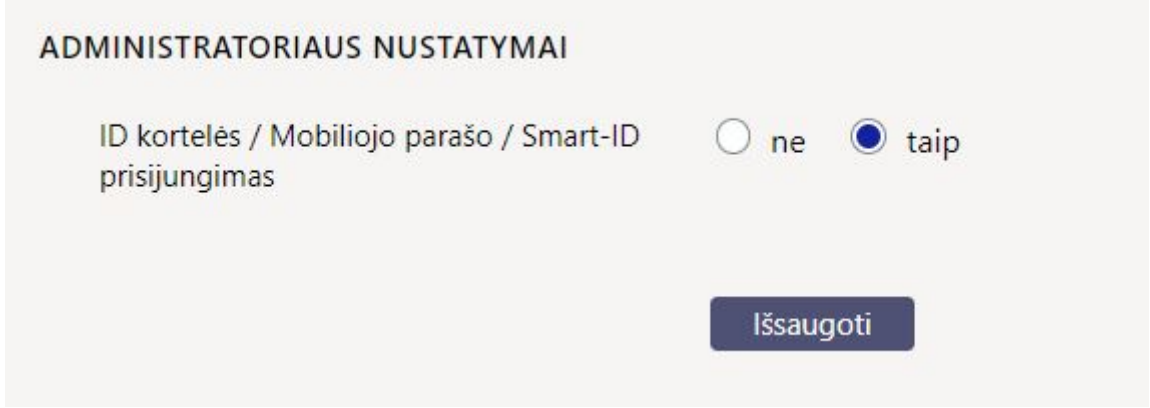

#### **Asmeniniai nustatymai**

Darbuotojo arba vartotojo kortelėje įrašykite savo asmens kodą:

Darbuotojo kortelė:

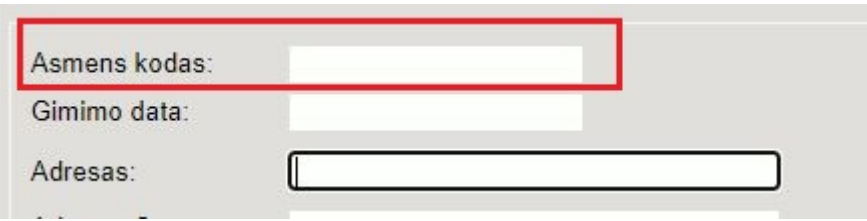

Vartotojo kortelė:

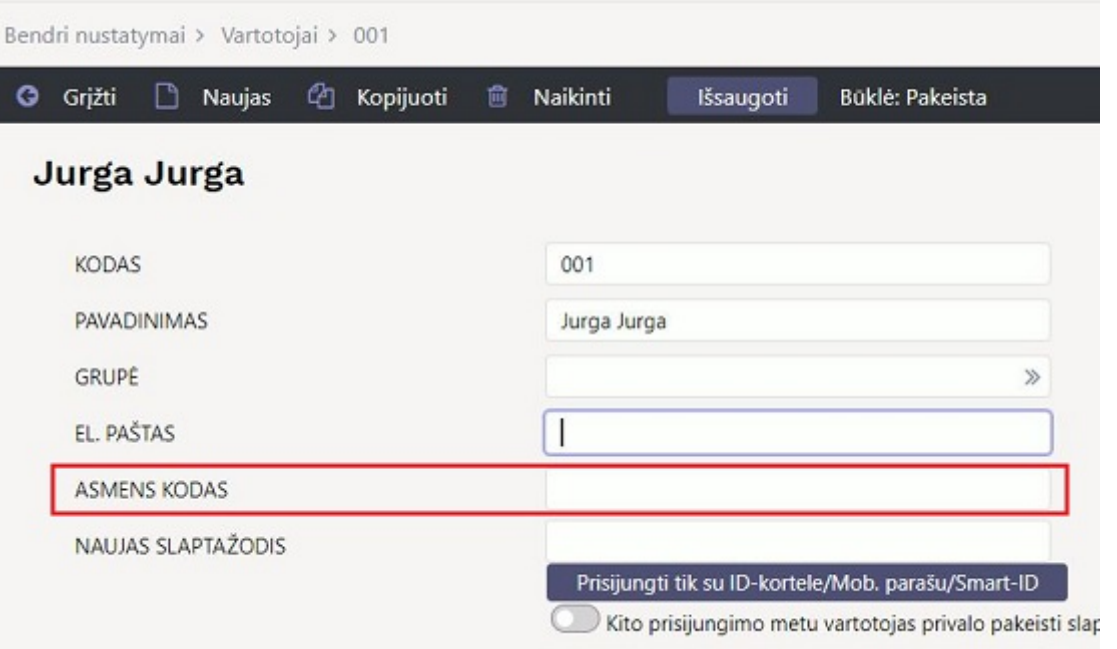

 Vartotojui privalo būti suteiktas galiojantis slaptažodis (vartotojas privalo galėti prisijungti prie DB paprastuoju būdu)

Šie nustatymai (ir vartotojo kortelė) turi būti sukurti visose duomenų bazėse, į kurias norite prisijungti iš Portalo.

Nustatymų pakeitimas gali užtrukti iki valandos, kol įsigalios naujieji parametrai.

### <span id="page-9-0"></span>**3.3. Prisijungimas prie tarptautinių duomenų bazių**

Per portalą galima prisijungti naudojant Lietuvos, Latvijos, Estijos asmens kodus. Esant Lietuvos asmens kodui, rodomos tik lietuviškos duomenų bazės, ir atvirkščiai - įvedant Estijos asmens kodą, lietuviškos bazės neįtraukiamos. Priežastis ta, kad Estija ir Lietuva naudoja tą pačią asmens kodo sistemą, todėl pagal asmens kodą neįmanoma nustatyti, ar prie sistemos jugiasi Lietuvos, ar Estijos piliečiai.

Norint, kad estiškos duomenų bazės galėtų būti rodomos lietuviškame portale, be Lietuviško asmens kodo, turi būti nurodyta šalis personalo kortelėje, kurios šalies asmens kodas tai yra (paveikslėlis žemiau).

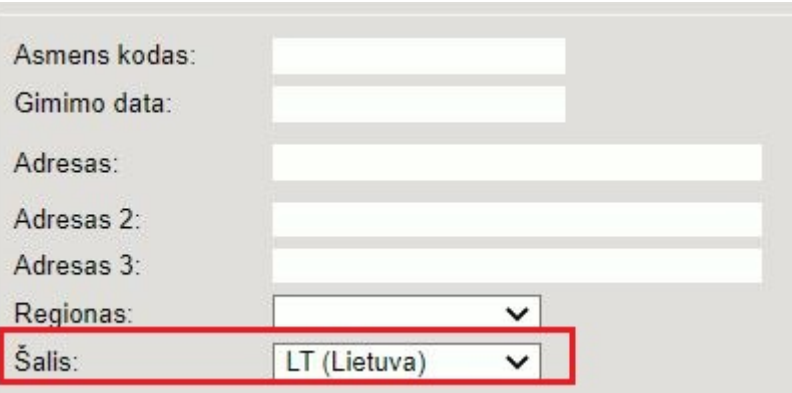

# <span id="page-10-0"></span>**4. My Directo**

**My Directo** - aplinka įmonės darbuotojams skirta lengvam ir greitam savo duomenų valdymui. Šiuo įrankiu patogu naudotis tiek kompiuteryje, tiek telefone.

Norėdami aktyvuoti MyDirecto, parašykite pagalba@directo.lt.

Prisijungimo nuoroda [https://my.directo.ee.](https://my.directo.ee) Prisijungti prie MyDirecto galima naudojantis ID kortele, mobiliuoju parašu ar SmartID.

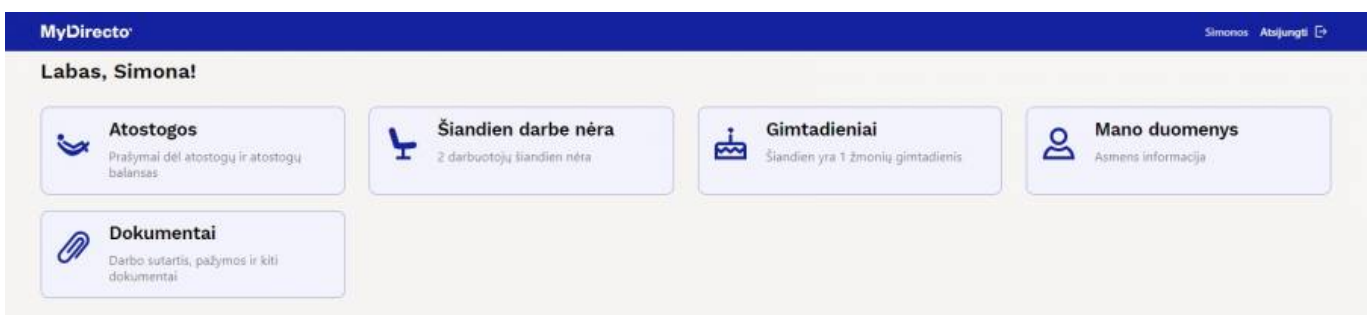

## <span id="page-10-1"></span>**4.1. Nustatymai**

### <span id="page-10-2"></span>**4.1.1. Vartotojo kortelė ir teisės**

Prie MyDirecto prisijungti gali tik tie vartotojai, kurių vartotojo kortelėje prie "Darbuotojas" parinkta "Taip". Tai reiškia, kad turi būti darbuotojo kortelė, neužtenka vartotojo. Eikite NUSTATYMAI → Bendri nustatymai → Vartotojai.

Įjungus MyDirecto sistema automatiškai sukuria naują vartotojų grupę MYDIRECTO. Jei vartotojas neturi jokios grupės, jam reikia priskirti grupę MYDIRECTO.

Eikite NUSTATYMAI → Bendri nustatymai → Vartotojai, atsidarykite vartotojo kortelę ir laukelyje "Grupė" parinkite MYDIRECTO.

Taip pat reikia nustatyti, kad vartotojas galėtų prisijungti tik su ID kortele/Mob.parašu/Smart ID.

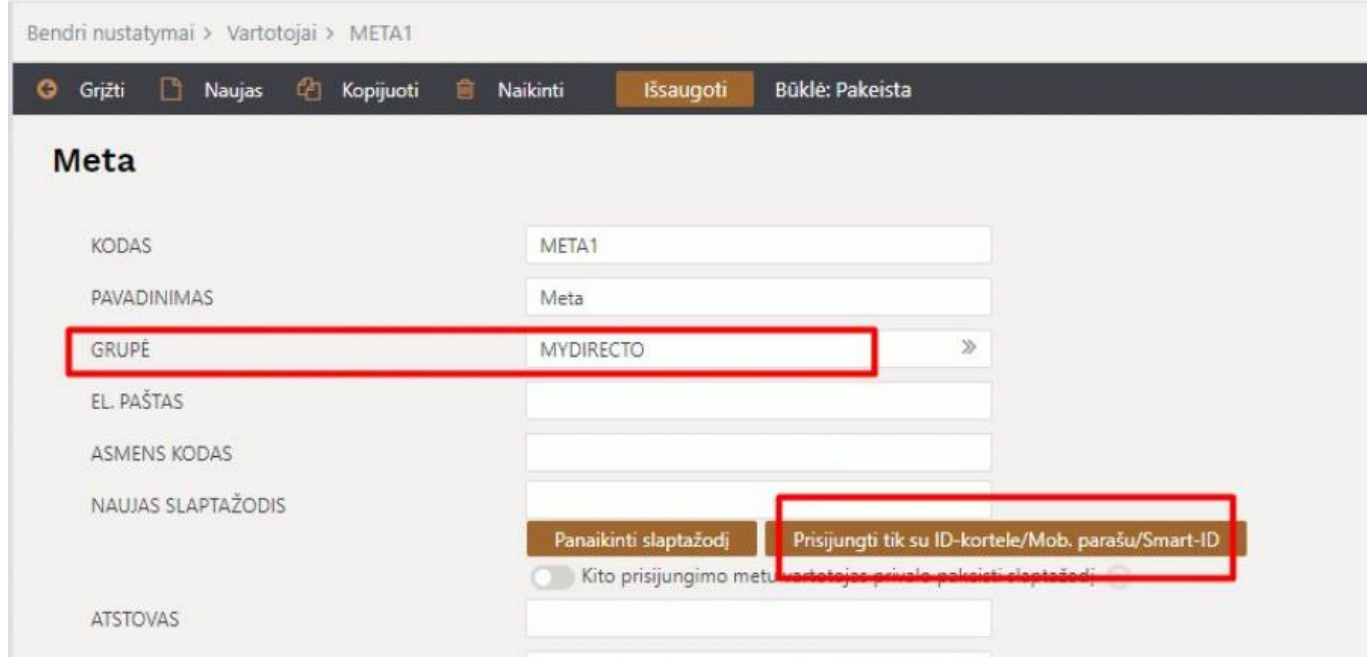

Jei vartotojui yra priskirta kita grupė, tos vartotojų grupės teisėse reikia:

• Skiltyje "Dokumentai" pridėti "Darbuotojai", "Kaip" parinkti "Savas" ir uždėti varneles ties "Rodyti" bei "Prisegtukai";

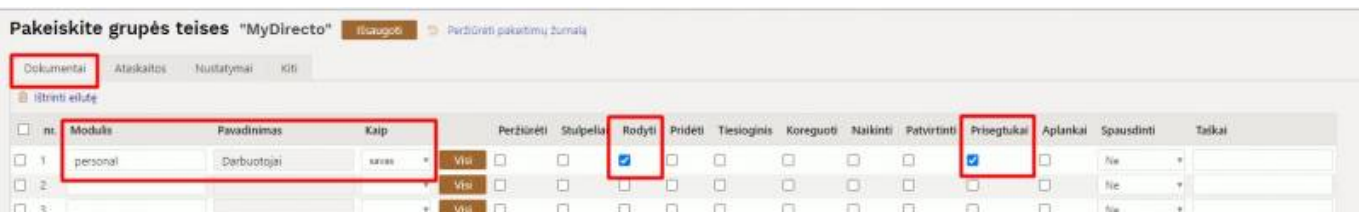

• Skiltyje "Ataskaitos", bloke "Personalas" parinkti varnelę "Grupė" ties "Darbo laiko apskaita" ir "Darbuotojų sąrašas".

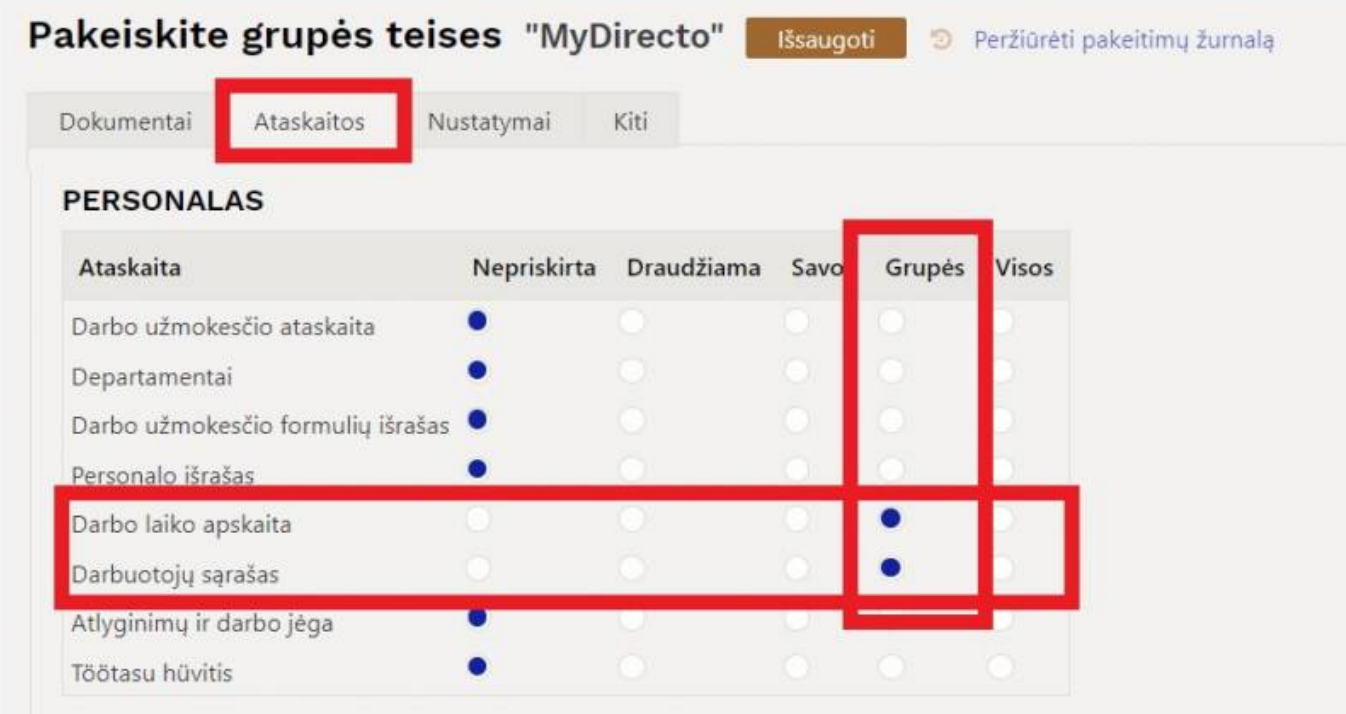

Plačiau apie teises skaitykite [čia.](https://wiki.directo.ee/lt/vartotojaim)

#### <span id="page-12-0"></span>**4.1.2. Darbuotojo kortelė**

Eikite PERSONALAS → Dokumentai → Darbuotojai. Darbuotojo kortelėje skiltyje "Pagrindinė informacija" nustatymas "MyDirecto":

- Taip darbuotojas turi prieigą prie MyDirecto;
- Ne darbuotojas neturi prieigos prie MyDirecto.

Įjungus MyDirecto automatiškai visiems darbuotojams, kurių kortelėse yra žemiau išvardinti požymiai, aktyvuojama galimybė naudotis MyDirecto aplinka:

- Yra įvestas asmens kodas;
- Kortelė nėra uždaryta.

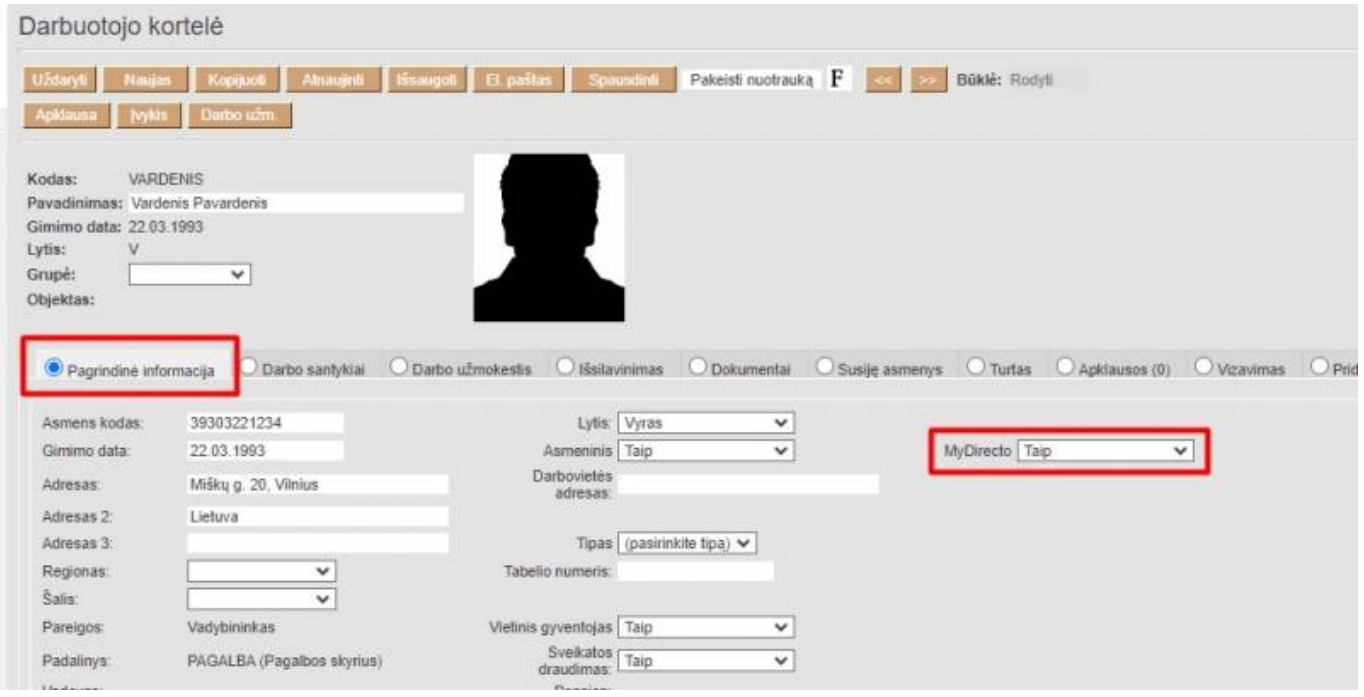

 Jei norite visiems darbuotojams pašalinti galimybę naudotis MyDirecto, tai galite padaryti Aptarnavimo ataskaitoje. Eikite FINANSAI → Ataskaitos → Aptarnavimas, atsidarykite skiltį "Procedūros" ir ties eilute "MyDirecto maha" spauskite mygtuką "Paleisti".

Norint vėl įjungti MyDirecto reikia rankiniu būdu kiekvienam darbuotojui parinkti "Taip" prie "MyDirecto".

#### <span id="page-13-0"></span>**4.1.3. Nedarbingumo tipai**

MyDirecto yra galimybė darbuotojams teikti atostogų prašymus. Tam, kad ši funkcija veiktų, sistemoje turi būti planuojamų atostogų nedarbingumo tipas, kuris būtų susietas su pagrindiniu atostogų tipu.

Eikite NUSTATYMAI → Personalo nustatymai → Nedarbingumo tipai ir spauskite "F2-Naujas". Įrašykite kodą, aprašymą, sutrumpintą kodą ir išsaugokite.

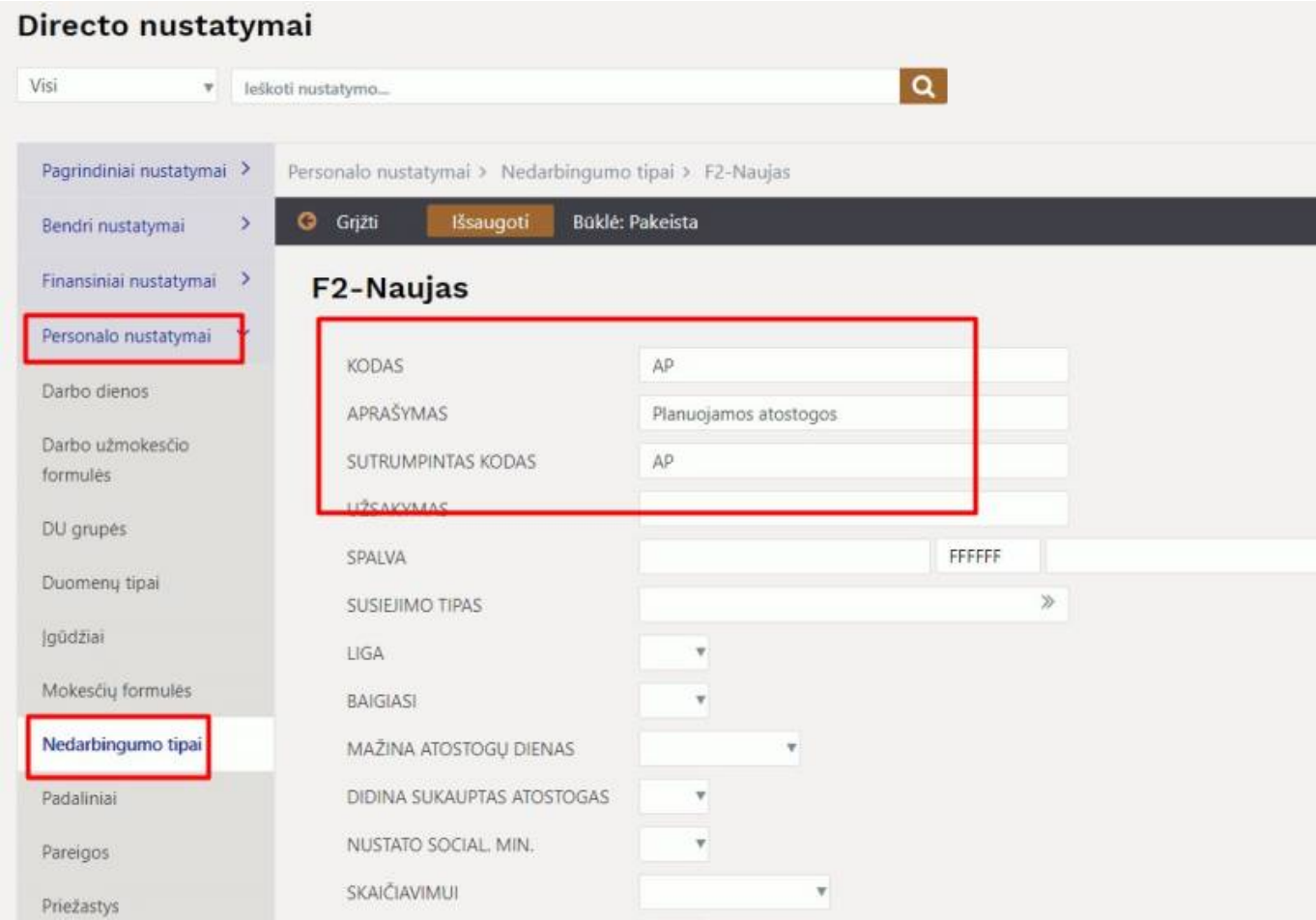

Atostogų nedarbingumo tipe, laukelyje "Susiejimo tipas" reikia nurodyti sukurtą planuojamų atostogų tipą.

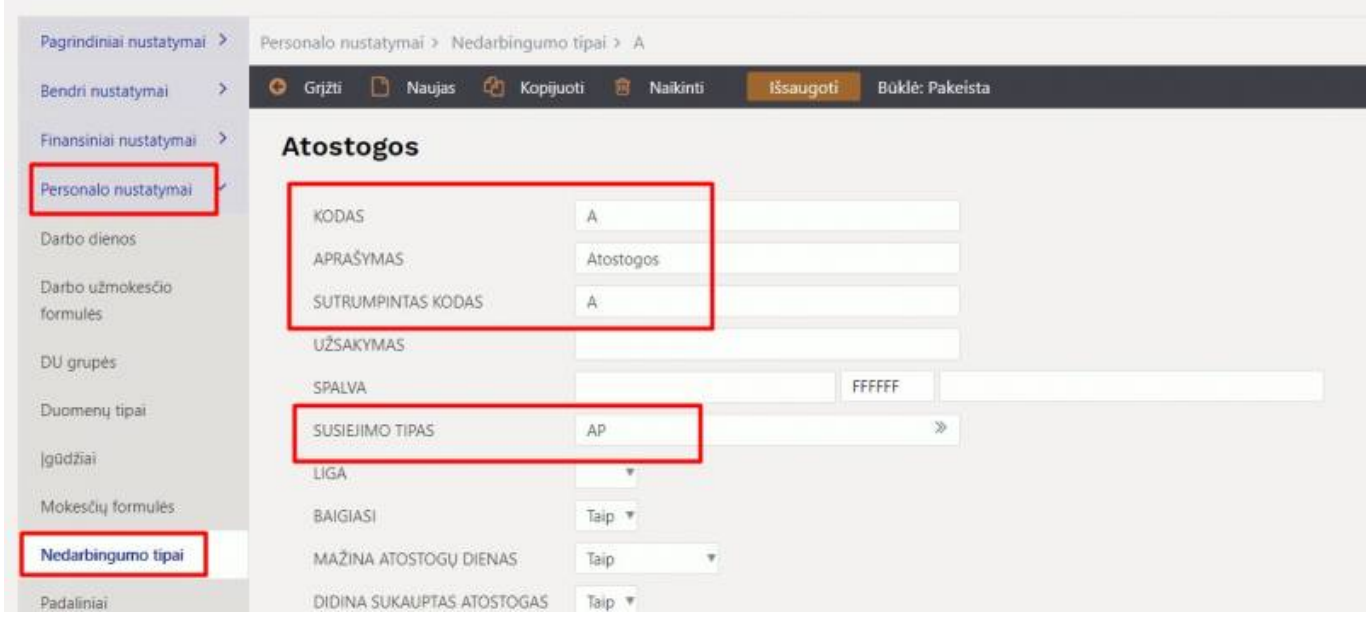

Tokių nedarbingumo tipų galima susikurti ir daugiau. Pavyzdžiui, planuojamoms mokymosi atostogoms ar neapmokamoms atostogoms.

Sukurtus planuojamų nedarbingumų tipus reikia priskirti darbuotojams.

Eikite PERSONALAS → Dokumentai → Darbuotojai. Darbuotojo kortelėje skiltyje "Darbo užmokestis"

ties nustatymu "MyDirecto Nedarbingumo tipai" parinkite, kuriuos planuojamus nedarbingumo tipus galės naudoti darbuotojas MyDirecto aplinkoje.

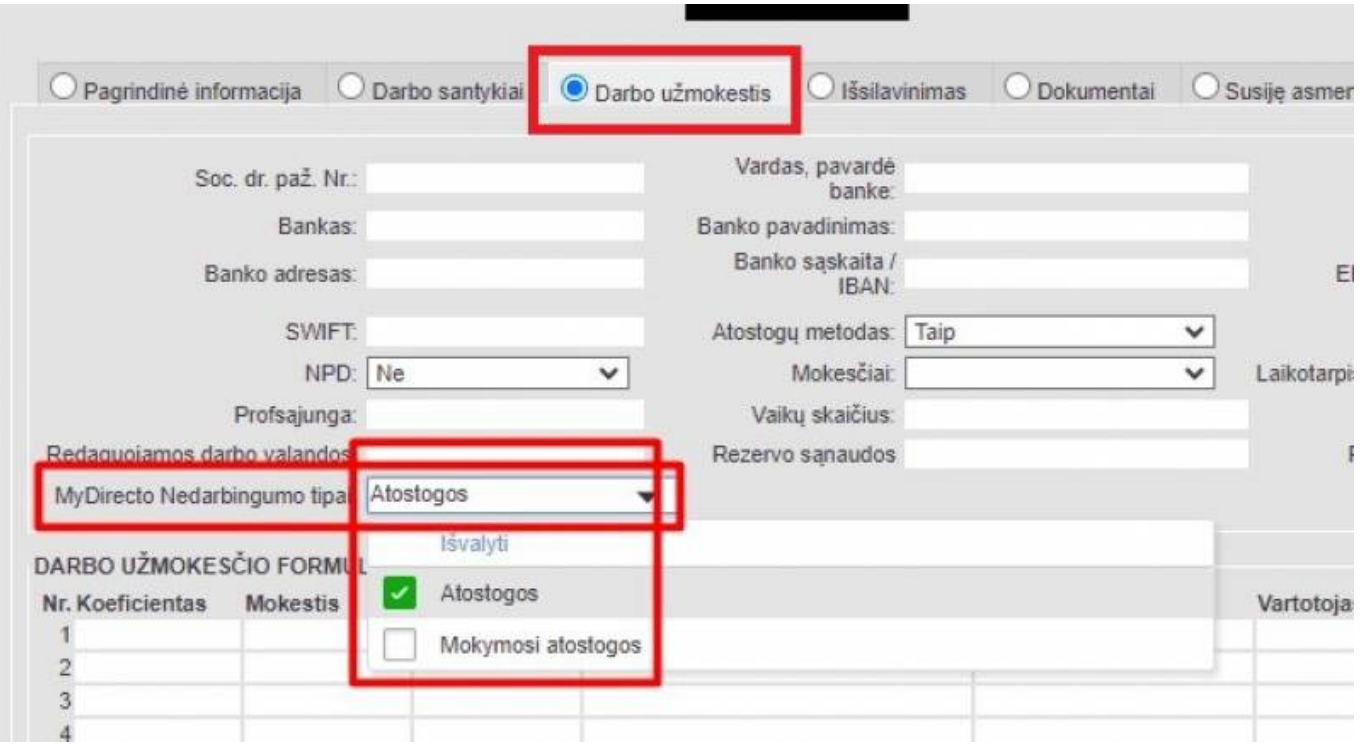

Naudojant masinio importo modulį galima visiems darbuotojams masiškai atnaujinti darbuotojų korteles ir priskirti nedarbingumo tipus.

- 1. Eikite FINANSAI → Ataskaitos → Aptarnavimas → Importas/Eksportas;
- 2. Spauskite "Masinis importas" ir atsidariusiame lange "Lentelė" pasirinkite "Darbuotojai";
- 3. Spauskite "Pasirinkite, kokius laukus importuoti", parinkite "MyDirecto nedarbingumo tipai" ir spauskite "Išsaugoti":
- 4. Jūsų excel faile turi būti du stulpeliai darbuotojo kodas ir nedarbingumo tipų kodai išvardinti per kablelį, be tarpų;
- 5. Importo lange parinkite "Tik senus", įkelkite duomenis iš excel ir spauskite "Importuoti".

### <span id="page-15-0"></span>**4.2. MyDirecto meniu**

MyDirecto aplinkoje yra šios skiltys:

- Atostogos;
- Šios dienos nedalyvaujantys asmenys;
- Gimtadieniai;
- Mano duomenys.

Norint grįžti į pagrindinį MyDirecto meniu reikia spausti ant užrašo "MyDirecto" puslapio viršuje.

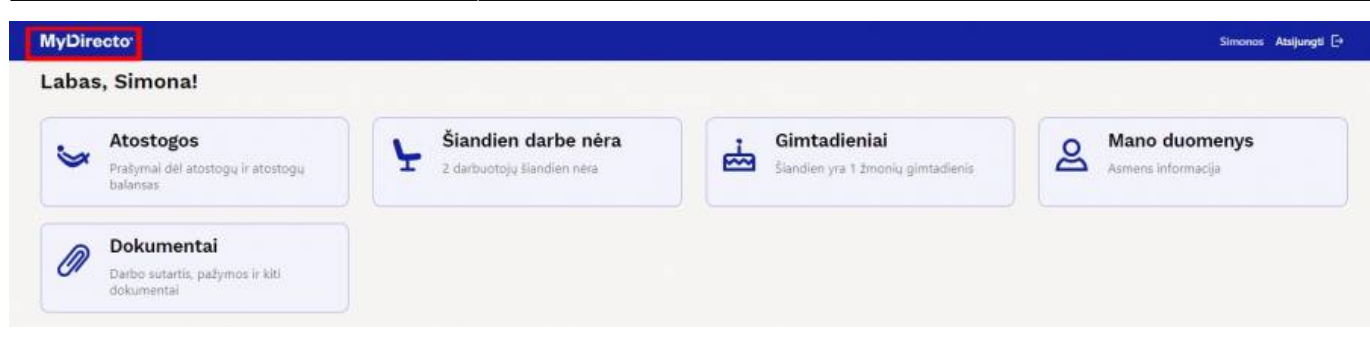

#### <span id="page-16-0"></span>**4.2.1. Atostogos**

Atostogų skiltyje darbuotojas matys, kiek turi sukauptų kasmetinių atostogų metų pabaigai arba šiai dienai. Taip pat čia atvaizduojama informacija apie buvusias, suplanuotas ir patvirtintas ateities atostogas.

Būklės prie atostogų tipų:

- Persiųstas prašymas užpildytas ir laukiama patvirtinimo;
- Patvirtintas prašymas patvirtintas;
- Atmestas prašymas atmestas.

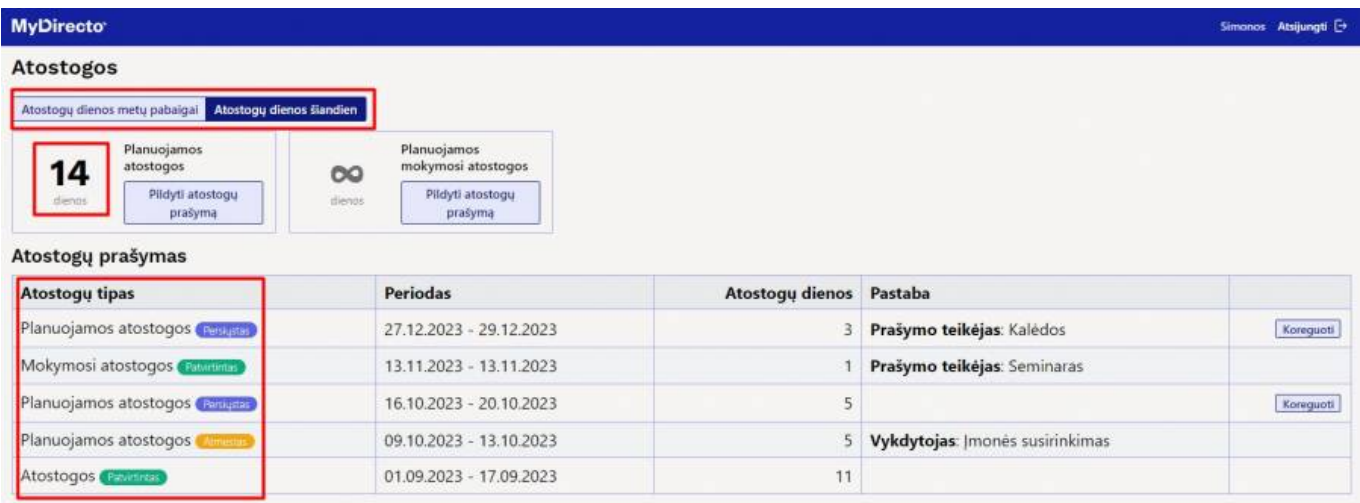

#### <span id="page-16-1"></span>**4.2.1.1. Atostogų prašymų pildymas ir koregavimas**

Norėdami užpildyti atostogų ar kitam nedarbingumui prašymą eikite skiltyje "Atostogos" prie nebuvimo tipo spauskite "Pildyti atostogų prašymą".

Atsidariusiame puslapyje parinkite planuojamų atostogų pradžią ir įrašykite dienų skaičių arba pabaigos datą, kitas laukas užsipildys automatiškai. Jei yra poreikis, uždėkite varnelę "Iš anksto paprašykite atostogų išmokos" ar įrašykite pastabą.

Spauskite "Pateikti prašyma", jei norite išsaugoti prašyma. Spauskite "Atmesti", jei norite atšaukti prašymo pildymą.

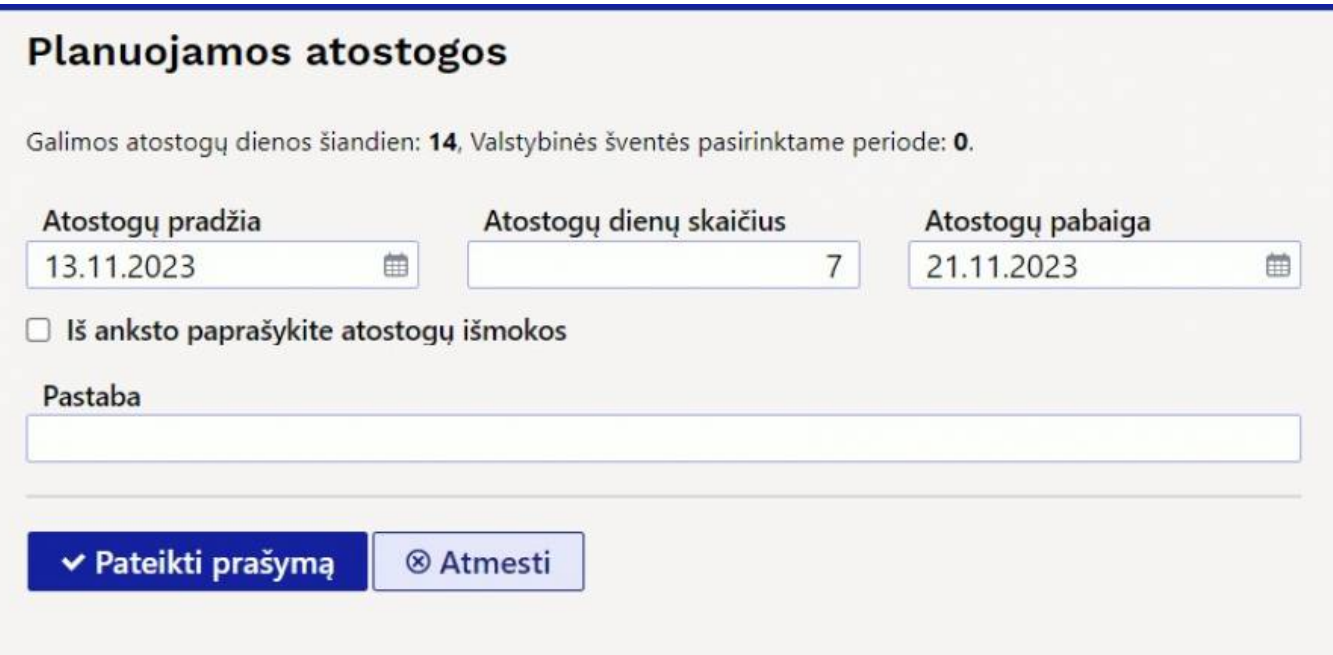

Norint pakoreguoti atostogų prašymą spauskite "Koreguoti" pagrindinėje atostogų skiltyje.

#### <span id="page-17-0"></span>**4.2.2.Šios dienos nedalyvaujantys asmenys**

Šioje skiltyje galite matyti, kurių darbuotojų šiuo metu nėra darbe, juos pavaduojančius asmenis ir laikotarpius, kada jų nebus.

#### <span id="page-17-1"></span>**4.2.3. Gimtadieniai**

Gimtadienių skiltyje galite matyti darbuotojų gimtadienius kiekvieną mėnesį - rodyklių pagalba keiskite mėnesį.

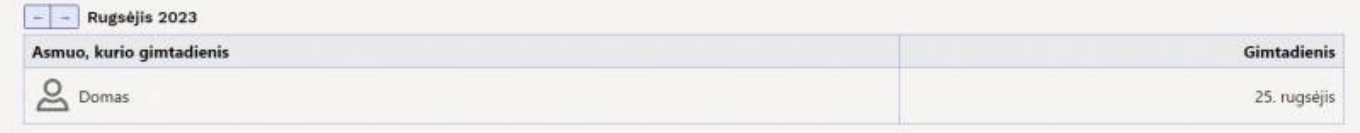

#### <span id="page-17-2"></span>**4.2.4. Mano duomenys**

Skiltyje "Mano duomenys" darbuotojai gali peržiūrėti, papildyti ir koreguoti savo kontaktinę informaciją bei savo banko duomenis.

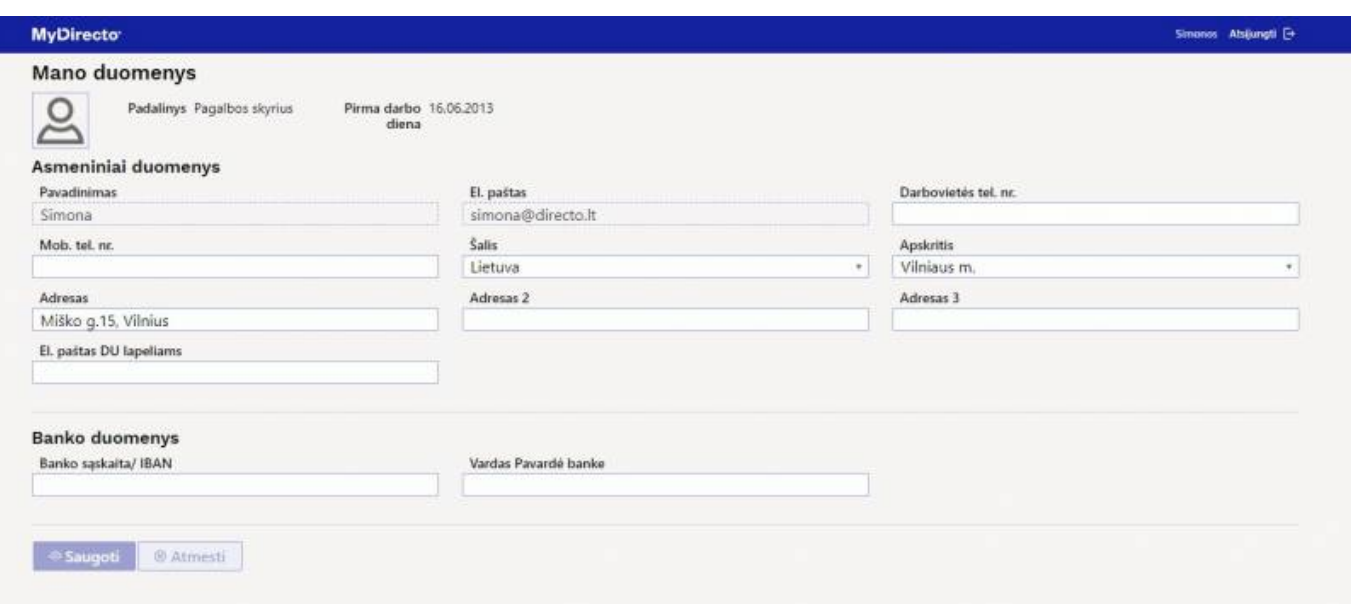

#### <span id="page-18-0"></span>**4.2.5. Dokumentai**

Dokumentų skiltyje rodomi Directo sistemoje darbuotojo kortelėje prisegti failai.

Paspaudus debesėlio su rodykle ikoną failas bus parsiųstas į Jūsų kompiuterį.

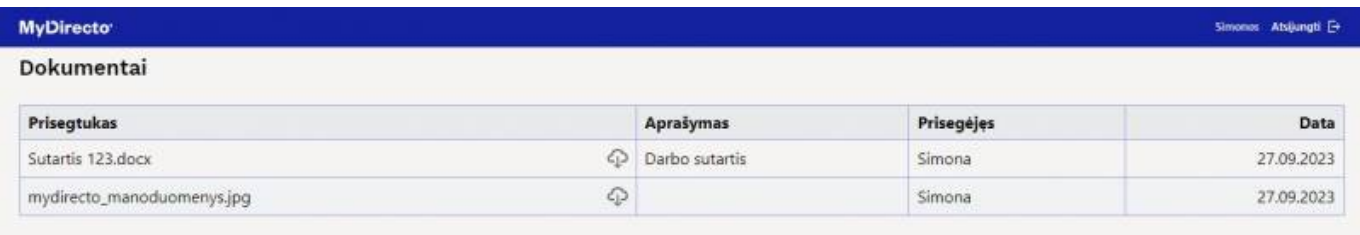

Svarbu: darbuotojui turi būti suteiktos prisegtukų teisės, kad matytų dokumentų skiltį.

Plačiau apie vartotojų teises skaitykite [čia.](https://wiki.directo.ee/lt/settings#vartotojugrupes_teises)

### <span id="page-18-1"></span>**4.3. Atostogų ir kitų nedarbingumų patvirtinimas**

Tam, kad atsakingi asmenys galėtų matyti ir tvirtinti kitų atostogų prašymus, reikia įjungti nustatymą - eikite NUSTATYMAI → Pagrindiniai nustatymai → Personalo nustatymai ir ieškokite nustatymo "Vadybininkas gali atidaryti savo sukurtus dokumentus ir ataskaitas", parinkite "Taip" ir išsaugokite.

Norėdami peržiūrėti atostogų ir kitų nedarbingumų prašymus:

- 1. Eikite PERSONALAS → Ataskaitos → Darbo laiko apskaita;
- 2. Ataskaitoje nurodykite laikotarpi ir filtre "Rodyti" parinkite "Prašymai";
- 3. Spauskite "Ataskaita".
- Uždėkite varneles ties tomis eilutėmis, kurių prašymus norite tenkinti, ir spauskite "Sutikti ir išsaugoti". Neatvykimo į darbą dokumente nedarbingumo tipas iš planuojamo pasikeis į tikrąjį, pvz., iš planuojamos atostogos AP į kasmetines atostogas A. Darbuotojas MyDirecto atostogų skiltyje prie konkretaus prašymo matys užrašą "Patvirtintas".

• Jei norite atmesti atostogų prašymus, uždėkite varneles ties tomis eilutėmis ir spauskite "Atšaukti". Iššokusiame lange įrašykite komentarą/priežastį ir spauskite "Ok". Komentarą ir užrašą "Atmestas" darbuotojas matys MyDirecto atostogų skiltyje prie konkretaus prašymo.

## <span id="page-19-0"></span>**5. Uždaroma nuoroda directo.gate.ee**

2024 m. sausio 1 d. Directo atsisakys senosios programų serverio platformos. Naujosios platformos tikslas – suteikti jums geresnę vartotojo patirtį ir padidinti paslaugos saugumą, patikimumą ir greitį. Naujoji platforma naudoja naujus ir galiojančius saugos protokolus, kurie yra būtini saugiam naudojimuisi paslauga (senojo serverio saugos protokolai yra pasenę).

**Ką Jūs turite padaryti?** Kad ir visiškai išjungus senąjį serverį veiktų toliau be problemų, visur reikia pakeisti adresą, kad **directo.gate.ee** būtų pakeistas į **login.directo.ee**. Jei, pavyzdžiui, iki šiol naudojote Directo šiuo adresu:

**[https://directo.gate.ee/ocra\\_demo\\_lt](https://directo.gate.ee/ocra_demo_lt)**,tuomet naujas adresas turi būti: **[https://login.directo.ee/ocra\\_demo\\_lt](https://login.directo.ee/ocra_demo_lt)**

Labai tikėtina, kad jau naudojatės nauja platforma, tačiau nedelsdami patikrinkite šias vietas:

- Įvesdami Directo visada naudokite teisingą adresą.
- Jei įtraukėte Directo prie savo naršyklės žymių / nuorodų, įsitikinkite, kad ten naudojate naują adresą. Šiuo metu senas pradinis adresas directo.gate.ee automatiškai nukreipia jus į naują login.directo.ee, bet kai uždarome senąjį serverį, automatinis peradresavimas nebeveiks.
- Jei prie kompiuterio darbalaukio įtraukėte Directo nuorodą, taip pat įsitikinkite, kad ten naudojate naują adresą (ta pati priežastis, kaip ir ankstesniame punkte).

#### **Jei reikia, apie pakeitimą informuokite ir savo IT skyrių, kad būtų peržiūrėti visi svarbūs punktai.**

 Labai svarbu šią informaciją perduotumėte ir partneriams, jei jūsų Directo yra susietas su išorine šalimi, kuri siunčia arba gauna duomenis iš jūsų Directo. Pavyzdžiui, jei turite internetinę parduotuvę, kuri su Directo bendrauja tiesiogiai per sąsają, įsitikinkite, kad adreso pakeitimas buvo įvestas išorinės šalies prieigos taške!

Kitu atveju gali nutikti, kad, pavyzdžiui, užsakymas iš internetinės parduotuvės nepasiekia Directo arba nebeatkeliauja į duomenų saugyklą siunčiami duomenys.

**Kodėl naujas adresas greitesnis už senąjį?** Už naujo adreso yra apkrovos balansavimo priemonė, kuri gali (kaip rodo pavadinimas) paskirstyti apkrovą, kad būtų užtikrintas optimalus kiekvienos užklausos veikimas.

**Kodėl naujasis adresas yra saugesnis nei senasis?** Senasis serveris naudoja nebenaudojamus saugos protokolus – visi SSL / TLS protokolai, ankstesni nei TLS 1.2, dabar yra nebenaudojami ir laikomi nesaugiais. Šiuo atžvilgiu visos TLS versijos, senesnės nei 1.2, yra išjungtos naujajai platformai. Todėl sąsajos kontekste, perėjus į naują adresą, taip pat būtina įsitikinti, kad sąsaja ir toliau veiks.

# <span id="page-20-0"></span>**The directo.gate.ee link will be closed**

We will close the old application server platform in the first half of 2023. The purpose of the new platform is to provide you with a better user experience and increase the security, reliability, and speed of the service. The new platform uses fresh and valid security protocols, which are essential for the safe use of the service (the security protocols of the old server are outdated).

**What do you have to do?** In order for trouble-free operation to continue when the old server will be completely shut down, the address must be changed everywhere. **login.directo.ee** is replaced by **directo.gate.ee** . If, for example, until now you used Directo via the following address: [https://directo.gate.ee/ocra\\_demo\\_ee](https://directo.gate.ee/ocra_demo_ee), then the new address must be: [https://login.directo.ee/ocra\\_demo\\_ee](https://login.directo.ee/ocra_demo_ee)

It is very likely that you are already using the new platform, but check the following places right away:

- Always use the correct address when entering Directo.
- If you have added Directo to your web browser bookmarks/shortcuts, make sure you use the new address there. At the moment, the old starting address ''directo.gate.ee'' automatically redirects you to the new ''login.directo.ee'', but when we close the old server, the automatic redirection will no longer work.
- If you have added the Directo shortcut to your computer's desktop, also make sure that you use the new address there (same reason as in the previous point).

#### **If necessary, also inform your IT support about the change so that all important points are reviewed.**

It is very important to pass this information on to partners as well (if your Directo has integration with an external party that sends or receives data from your Directo.) For example, if you have an online store that communicates with Directo directly via the integration, make sure that the address change has been entered in the external party access point! Otherwise, it may happen, for example, that the order made from the online store does not reach Diretco.

- **Why is the new address faster than the old one?** Behind the new address is a load balancer that can (as the name suggests) distribute the load as needed to ensure optimal performance for each request.
- **Why is the new address more secure than the old one?** The old server uses deprecated security protocols - all SSL /TLS protocols prior to TLS 1.2 are now deprecated and considered insecure. In this regard, all TLS versions older than 1.2 are disabled for the new platform. Therefore, in the context of the interface, after switching to a new address, it is also necessary to make sure that the interface remains operational.

Nuorodos:

- [Slaptažodžio keitimas](https://wiki.directo.ee/lt/pass_change)
- [Portalas](https://wiki.directo.ee/lt/portal)
- [Rekomenduojamos naršyklės darbui su DIRECTO](https://wiki.directo.ee/lt/rekomenduojama_narsykle)
- [Apie Smart-ID](https://www.smart-id.com/lt/apie-smart-id/)

From: <https://wiki.directo.ee/> - **Directo Help**

Permanent link: **<https://wiki.directo.ee/lt/sisselogimine?rev=1700466941>**

Last update: **2023/11/20 09:55**